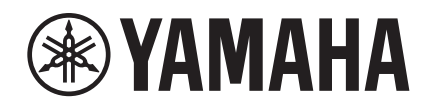

# UAGE

## **NUAGE Workgroup Manager**

**Operation Manual**

## **Contents**

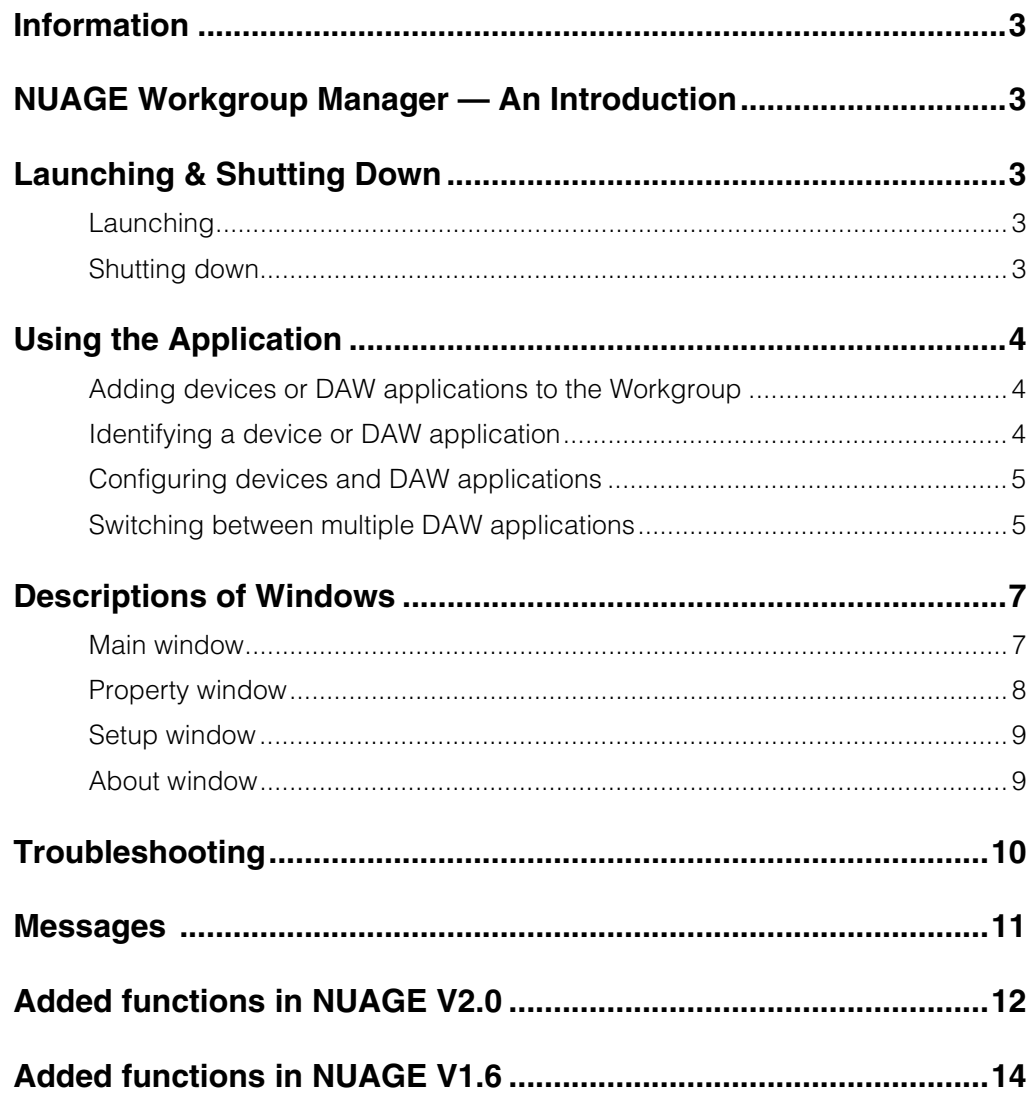

## <span id="page-2-0"></span>**Information**

- The NUAGE Workgroup Manager application and this manual are copyright of Yamaha Corporation.
- Copying of the NUAGE Workgroup Manager application or reproduction of this manual in whole or in part by any means is expressly forbidden without the written consent of Yamaha Corporation.
- Yamaha Corporation makes no representations or warranties with regard to the use of the NUAGE Workgroup Manager application and this manual and cannot be held responsible for the results of usage thereof.
- Screen displays as illustrated in this manual are for instructional purposes and may appear somewhat different from those on your device.
- Upgrades to the NUAGE Workgroup Manager [application and system software and any changes](http://www.yamahaproaudio.com/)  made to functionality and/or specifications will be announced on the following website. http://www.yamahaproaudio.com/
- Windows is a registered trademark of Microsoft<sup>®</sup> Corporation in the United States and other countries.
- Apple, Mac, and Macintosh are trademarks of Apple Inc., registered in the U.S. and other countries.
- Company and product names used in this manual are trademarks or registered trademarks of their respective companies.

Yamaha Pro Audio website <http://www.yamahaproaudio.com/>

## <span id="page-2-1"></span>**NUAGE Workgroup Manager — An Introduction**

NUAGE Workgroup Manager is an application that allows multiple devices and DAW applications to be controlled as a single group, referred to as a Workgroup. Adding Nuage Fader, Nuage Master, DAW Application such as Nuendo, and the like to a Workgroup in this way makes it possible to control Nuendo from the Nuage Fader and Nuage Master devices.

## <span id="page-2-2"></span>**Launching & Shutting Down**

## <span id="page-2-3"></span>**Launching**

NUAGE Workgroup Manager launches automatically when you start up your computer.

If you have shut down NUAGE Workgroup Manager and wish to re-launch it, use the Start menu or screen in Windows or the Applications in OS X.

## <span id="page-2-4"></span>**Shutting down**

## **Windows**

Right-click the NUAGE Workgroup Manager icon in the system tray and select Quit.

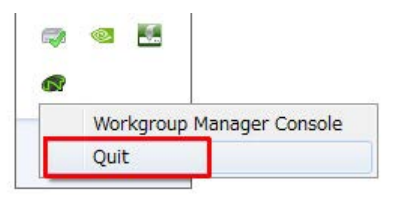

## **Mac**

Click the NUAGE Workgroup Manager icon in the menu bar and select Quit.

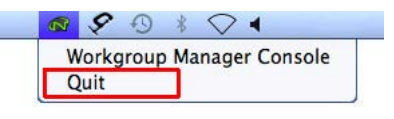

## <span id="page-3-0"></span>**Using the Application**

## <span id="page-3-1"></span>**Adding devices or DAW applications to the Workgroup**

Devices and DAW applications can be added to the Workgroup using the Main window [\(page 7](#page-6-1)). To do so, follow the procedure described below. (The Main window is displayed when NUAGE Workgroup Manager is opened.)

- **1. Connect the devices and the computers running the DAW applications using Ethernet cables.**
- **2. Turn on the devices and launch the DAW applications.**

#### **NOTE**

When you turn on a device or launch a DAW application for the first time, you will be asked to confirm whether you want to add it to the Workgroup. Click OK if you wish to do so. In the event that this confirmation message is not displayed, carry out the procedure from Step 3 below to add the device or DAW applications manually.

- **3. Double-click the NUAGE Workgroup Manager icon in the system tray (Windows) or menu bar (Mac) to open NUAGE Workgroup Manager.**
- **4. Select a device or DAW application in the Device/DAW List area in the lower half of the window.**

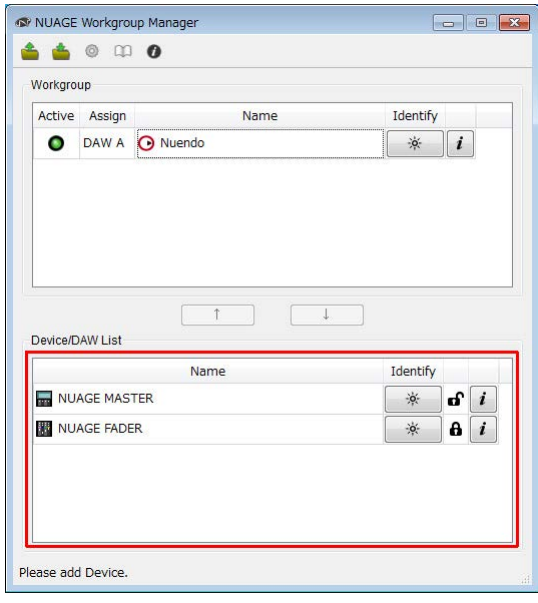

**5. Click to add the device or DAW application to the Workgroup area in the upper half of the window.**

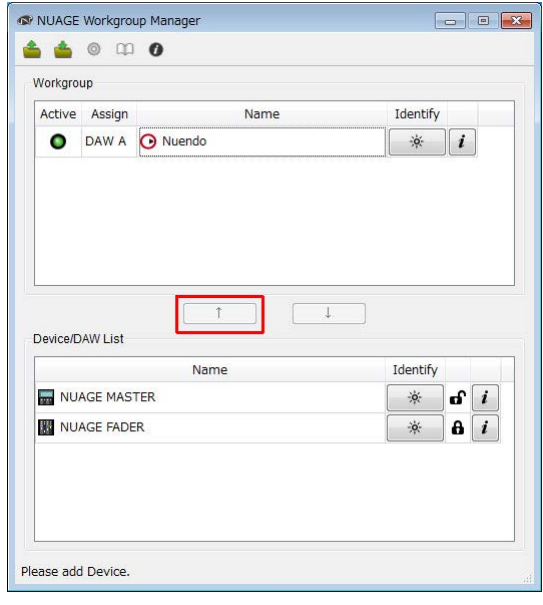

## <span id="page-3-2"></span>**Identifying a device or DAW application**

To identify any device or DAW application displayed in NUAGE Workgroup Manager, click the corresponding Identify button on the Main window [\(page 8\)](#page-7-1). When you do so, the lamp on the device or DAW application will respond by flashing for a few seconds.

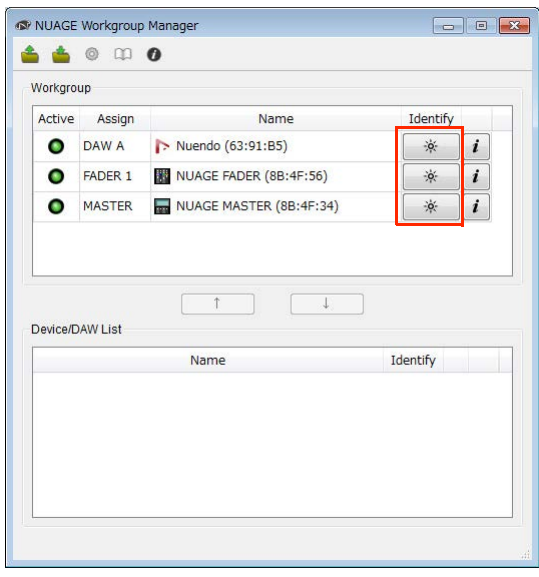

## <span id="page-4-0"></span>**Configuring devices and DAW applications**

To configure any device or DAW application displayed in NUAGE Workgroup Manager, click the corresponding Property button. When you do so, a setting window for the device or DAW application will be displayed. The settings that can be made on this window will depend on the device or DAW application.

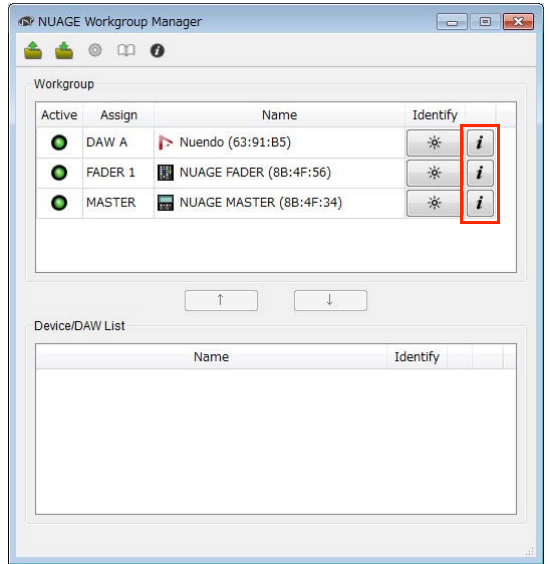

## <span id="page-4-1"></span>**Switching between multiple DAW applications**

The buttons from the DAW Select section of a Nuage Fader or Nuage Master can be used to switch between multiple DAW applications. In addition, KVM switches can be used to ensure that LCD windows also change at the same time. By way of example, the following describes the connections and settings that need to be made in order to switch between two DAW applications when using one Nuage Fader and one Nuage Master.

## **Making connections**

Connect the various system components according to the following example.

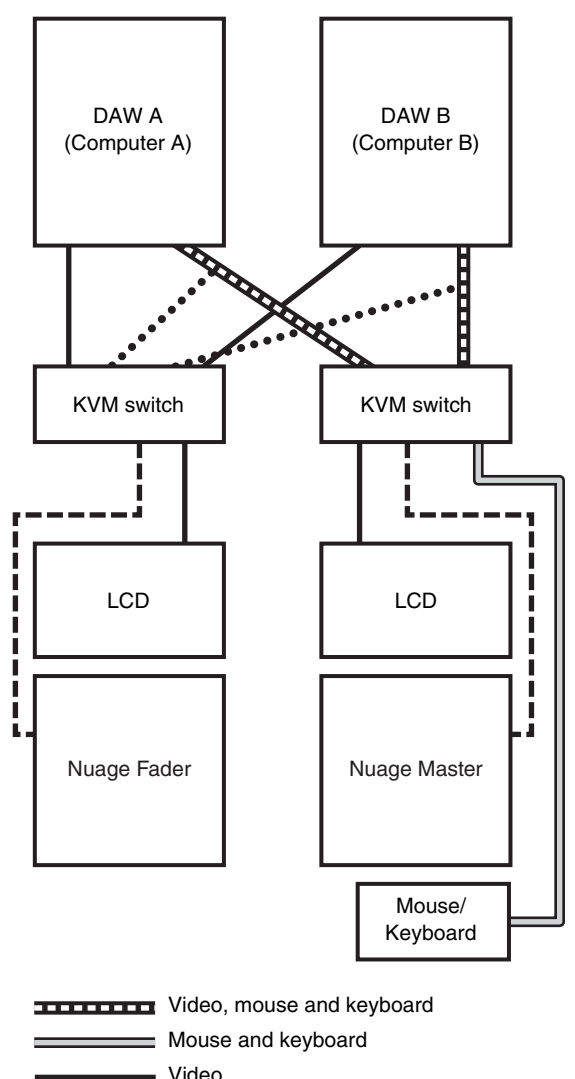

- 
- $---RS-232C$
- \*\*\*\*\*\*\*\*\* Video (from splitter)

#### **NOTE**

- Ethernet connections are not shown in the above diagram.
- Video splitters will be required if making connections shown by the dotted lines (i.e., Video (from splitter)).
- The connections shown by the dotted lines (i.e., Video (from splitter)) are required in order to display the main window (i.e., the Project window in the case of Nuendo) on the Nuage Fader's LCD. Use the [MAIN DISP] button from the DAW SELECT section of the Nuage Fader to display this window.

## **Configuring the system**

- **1. Open NUAGE Workgroup Manager.**
- **2. Add the two DAW applications, the Nuage Fader, and the Nuage Master to the Workgroup.**
- **3. Click Setup to open the Setup window ([page 9\)](#page-8-0).**

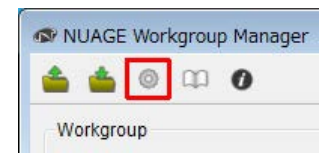

**4. Set the data to be transmitted from the RS-232C ports on the Nuage Fader and the Nuage Master to the KVM switches when the buttons from the DAW Select section are pressed, and also set the corresponding transmission parameters.**

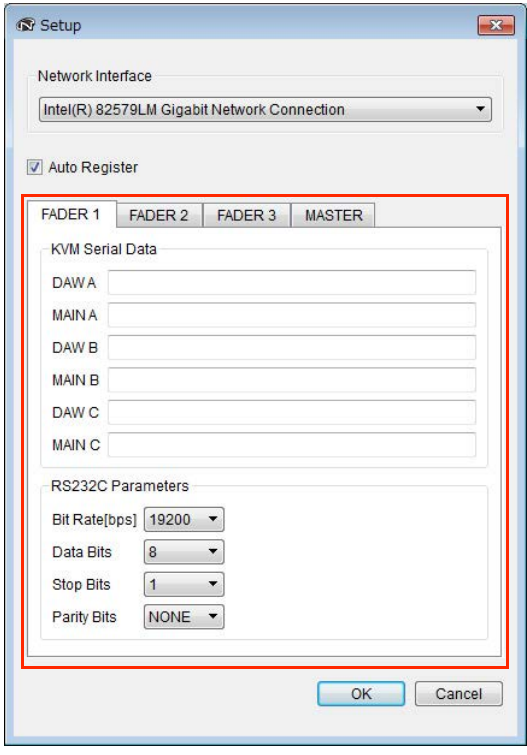

In the DAW A field, for example, you should enter the ASCII message to be sent to the KVM switches to switch them to DAW A when the DAW A button is pressed. For information on these messages and RS232C parameter settings, refer to the manuals that came with the KVM switches.

## <span id="page-6-0"></span>**Descriptions of Windows**

NUAGE Workgroup Manager comprises the following four windows.

- Main window [\(page 7\)](#page-6-1)
- Property window ([page 8](#page-7-0))
- Setup window [\(page 9\)](#page-8-0)
- About window ([page 9](#page-8-1))

The Main window is displayed when you open NUAGE Workgroup Manager. The Property window ([page 8](#page-7-0)), the Setup window ([page 7](#page-6-2)), and the About window ([page 7](#page-6-3)) can be opened by clicking Property, Setup, and About, respectively, on the Main window.

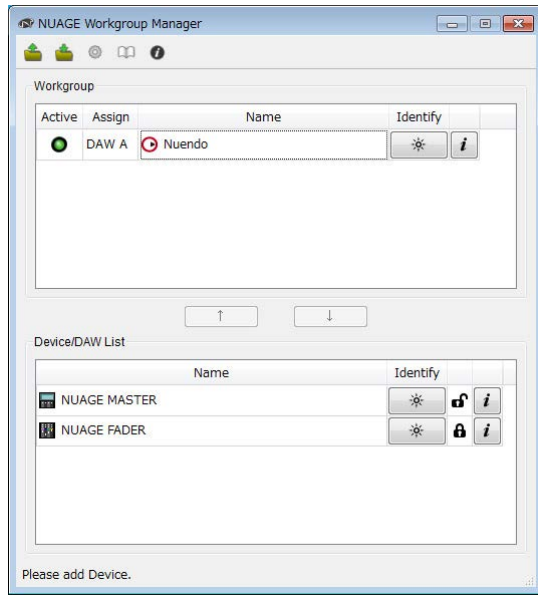

## <span id="page-6-1"></span>**Main window**

## **Overview**

This Main window is used to manage Workgroups.

The devices and/or DAW applications currently contained in the Workgroup are shown in the Workgroup area in the upper half of the window. Other devices and/or DAW applications on the network and those contained in other Workgroups are displayed in the Device/DAW List area in the lower half. Devices and DAW applications can be added to and removed from the Workgroup using the buttons between these two areas.

Each Workgroup can contain the following:

- Up to three DAW applications (only one instance of Pro Tools (Mac only) is supported)
- Up to three Nuage Faders
- One Nuage Master
- Up to eight Nuage I/Os

## **Component names and functions**

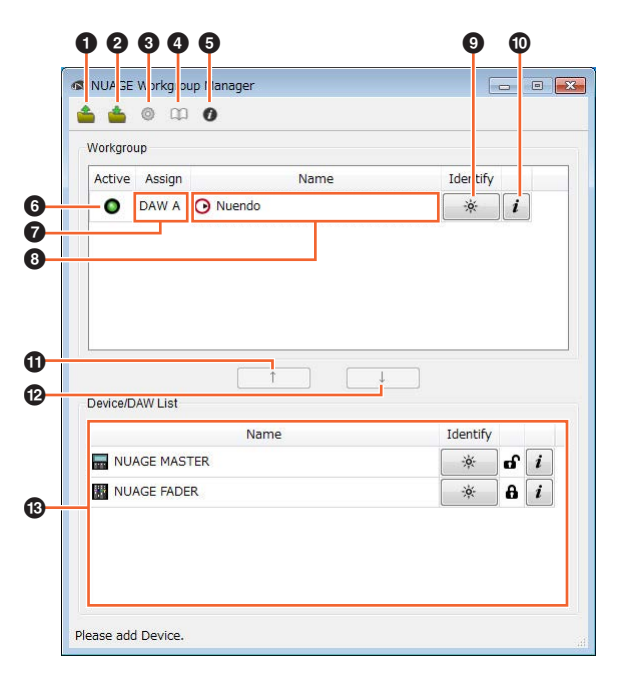

#### **0** Open

Click to open a file containing a Workgroup configuration.

#### 2 **Save**

Click to save the Workgroup configuration in file format.

#### <span id="page-6-2"></span>**8** Setup

Click to open the Setup window [\(page 9\)](#page-8-0).

#### 4 **Manual**

Click to open the NUAGE Workgroup Manager manual (this manual).

#### <span id="page-6-3"></span>5 **About**

Click to open the About window ([page 9](#page-8-1)).

#### 6 **Active**

These indicators display the connection status of the corresponding device or DAW application. They light up when communication has been established and viceversa.

#### <span id="page-6-4"></span> $\theta$  Assign

These fields display the Workgroup assignment of the corresponding device or DAW application.

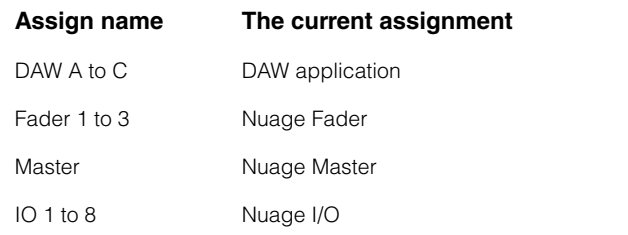

#### 8 **Name**

These fields display the name of the corresponding device or DAW application. The name itself can be changed by clicking Property. It should be noted that the names of the devices and DAW applications in the Device/DAW List area cannot be changed.

If you select a device or DAW application in the Workgroup area and click the Name field, you can change its assignment.

#### <span id="page-7-1"></span>9 **Identify**

These buttons can be used to identify the corresponding device or DAW application. When you click Identify, the lamp on the corresponding device or DAW application will respond by flashing for a few seconds. It should be noted that this action is not possible when the Active indicator for the device or DAW application is turned off. It is also not possible for Pro Tools.

#### <span id="page-7-2"></span>) **Property**

Click to open the Property window ([page 8](#page-7-0)).

#### **0 1**

Click to add the device or DAW application selected in the Device/DAW list to the Workgroup and move it to the Workgroup area.

## **@** ↓

Click to remove the device or DAW application selected in the Workgroup area from the Workgroup.

#### $\bullet$  **Unavailable Workgroup Member**

This area displays devices and DAW applications not added to the current Workgroup. If your computer is fitted with more than one network adaptor, devices and DAW applications from any network connected via an adaptor not selected under Network Interface on the Setup window will be grayed out.

The lock icon will change depending on whether or not the device or DAW application in question has been added to another Workgroup.

Added to another Workgroup: **A** 

Not added to another Workgroup:  $\mathbf{f}$ 

## <span id="page-7-0"></span>**Property window**

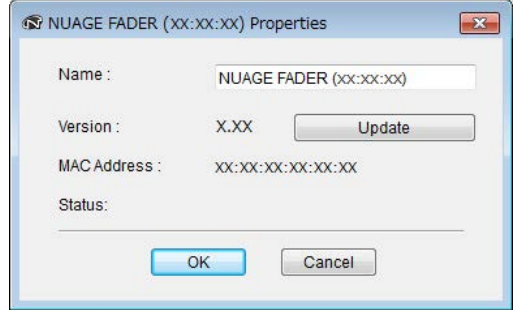

## **Overview**

The Property window displays information about the selected device or DAW application. To open this window, click Property ([page 8\)](#page-7-2) on the Main window.

## **Component names and functions**

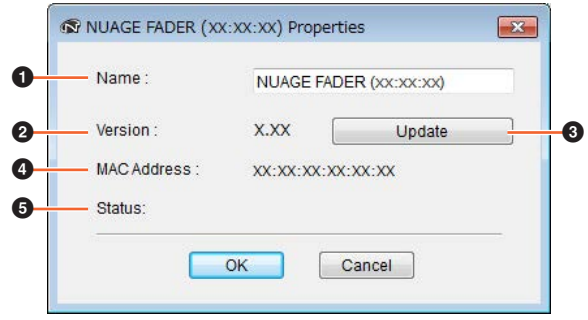

#### **0** Name

This field displays the name of the device or DAW application. To change a name, you can simply click Property for the device or DAW application in the Workgroup area of the Main window.

#### 2 **Version**

This item displays the current version (shown as "x.x.x" here). Specifically, it displays the firmware version for devices, the NUAGE Extension version for Nuendo, and the NUAGE PT Bridge version for Pro Tools.

#### 3 **Update**

Update the device's firmware. For details, refer to the NUAGE Firmware Update Guide.

#### 4 **MAC Address**

This item displays the MAC address.

#### 5 **Status**

If a problem has occurred on the device, an error message will be displayed here.

## <span id="page-8-0"></span>**Setup window**

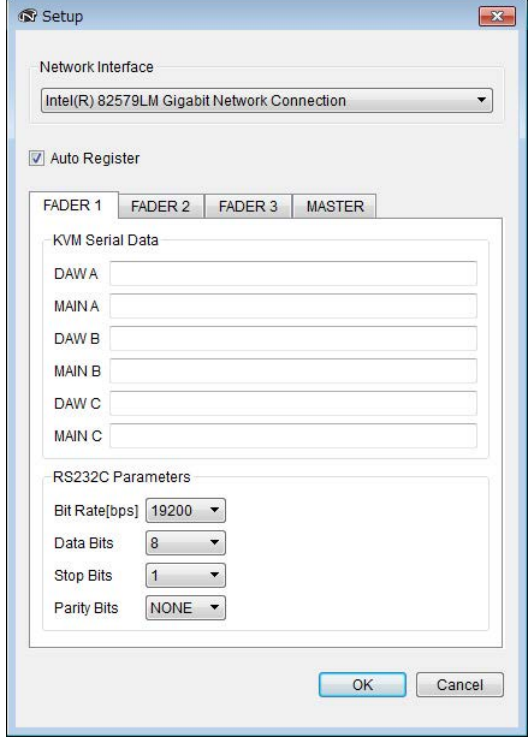

## **Overview**

The Setup window is used to configure communication settings. Tab names correspond to the assignments indicated by Assign [\(page 7\)](#page-6-4) on the Main window. You can select devices by clicking the corresponding tabs. To open this window, click Setup [\(page 7\)](#page-6-2) on the Main window.

## **Component names and functions**

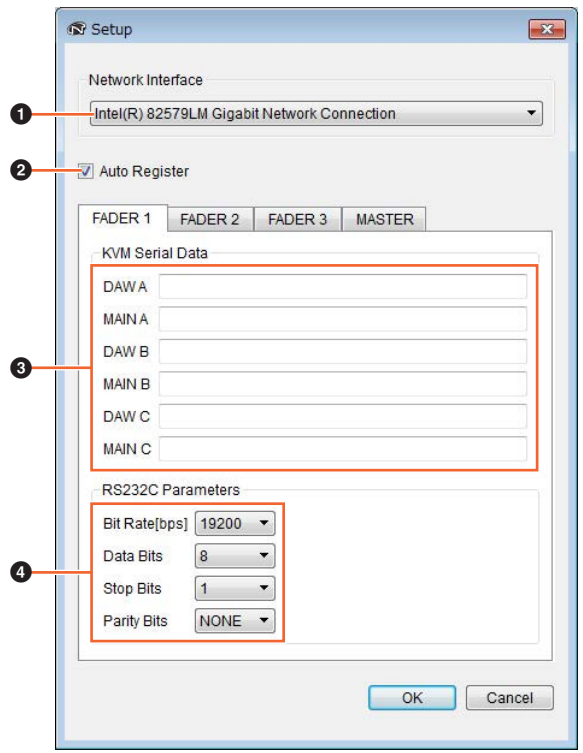

#### 1 **Network Interface**

This drop-down list is used to select the network adaptor on your computer that will be used with NUAGE Workgroup Manager.

#### 2 **Auto Register**

Select this check box to turn the Automatic Registration function on and clear to turn it off. If devices or DAW applications not currently in the Workgroup are identified on the network while this function is on, you will be asked whether or not you wish to add them to the Workgroup.

#### 3 **KVM Serial Data**

These fields are used to enter the ASCII messages to be sent to KVM switches in order to switch them. For details on this data, refer to the manual that came with the KVM switch in question. Control characters should be entered as follows.

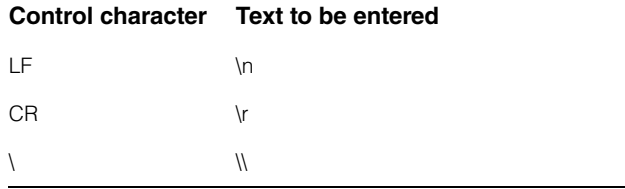

#### 4 **RS232C Parameters**

This area is used to set parameters for the data transmitted from the RS-232C port the rear of the Nuage Fader or Nuage Master.

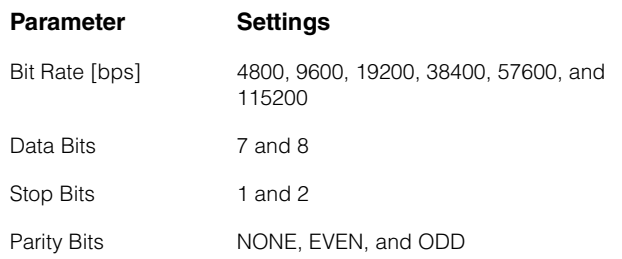

## <span id="page-8-1"></span>**About window**

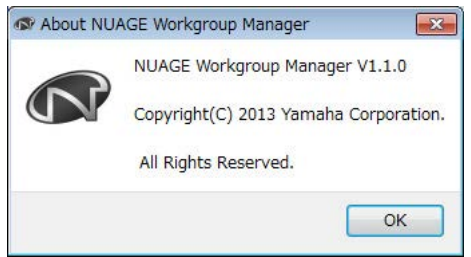

## **Overview**

The About window displays the current NUAGE Workgroup Manager version. To open this window, click About [\(page 7\)](#page-6-3) on the Main window.

## <span id="page-9-0"></span>**Troubleshooting**

## **A device or DAW application is not displayed in the Device/DAW List area.**

- Devices: Ensure that the device is turned on.
- DAW applications: Ensure that the application is running.
- Devices: Try turning the device off once and then back on.
- DAW applications: Ensure that your firewall settings have been suitably configured.
- If any of the computers being used are equipped with multiple Ethernet ports, ensure that Network Interface from the Setup window has been set to the correct one.
- If using a wireless LAN adaptor, try turning it off.

## **Pro Tools is not displayed in the Device/DAW List area.**

[• Ensure that NUAGE PT Bridge has been installed and](http://www.yamahaproaudio.com/)  configured correctly for Pro Tools. For more details, refer to the Nuage Fader or Nuage Master Owner's Manual, which can be downloaded from the following web site. http://www.yamahaproaudio.com/

## <span id="page-10-0"></span>**Messages**

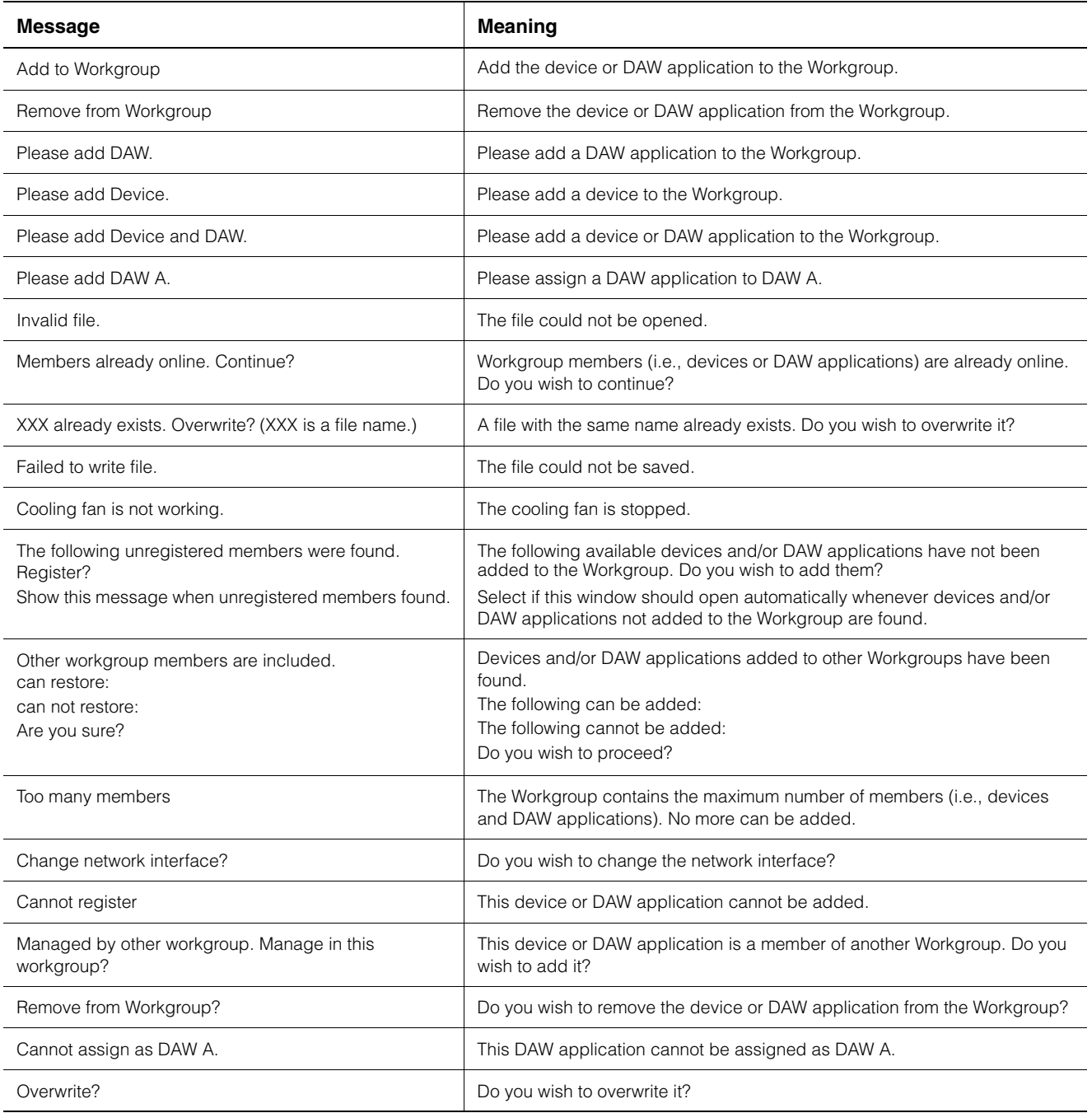

## <span id="page-11-0"></span>**Added functions in NUAGE V2.0**

## **Added support for remote operation of the MMP1 (Nuage Fader, Nuage Master, and NUAGE Workgroup Manager)**

Certain MMP1 functions can be controlled from the Nuage series.

## **Settings (Preparations)**

Set the control source to Nuage Fader and/or Nuage Master and the control target to MMP1 with the NUAGE Workgroup Manager.

#### **1. Open NUAGE Workgroup Manager.**

#### **2. Click "Setup."**

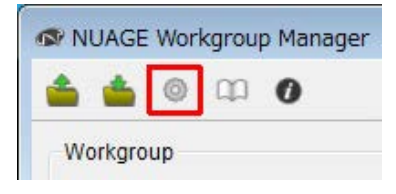

#### **3. Set the IP address.**

To control MMP1 from the Nuage Fader and/or Nuage Master, the IP address of the Nuage Fader and/or the Nuage Master must be set in the same subnet as MMP1.

For details about IP address settings of the MMP1, refer to the MMP1 Getting Started and MMP1 Operation Manual documents.

#### **Click the desired tab of the Nuage Fader or Nuage Master as a control source, and then set the IP settings.**

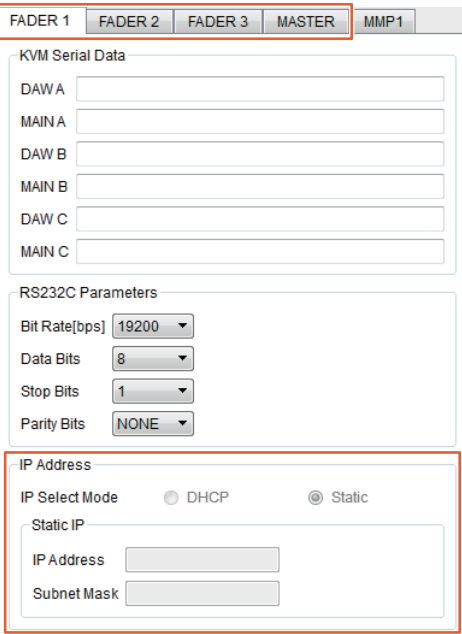

IP address settings for the Nuage Fader and Nuage Master depend on the IP address settings of the MMP1.

#### **4. Select a MMP1 you will control remotely.**

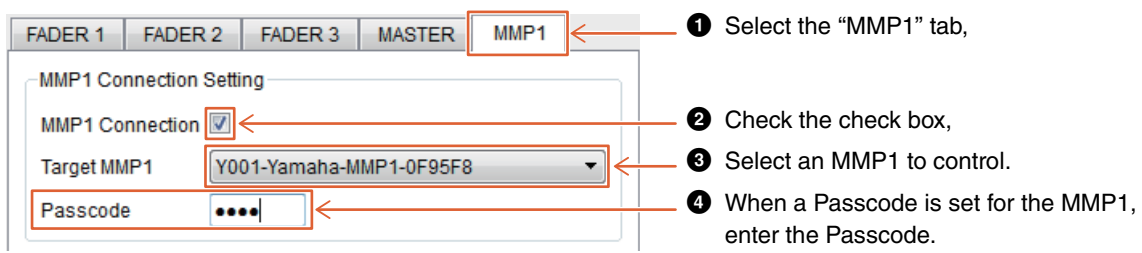

#### **NOTE**

When you remove the check mark in step  $\bigcirc$ , the keys on the Nuage Fader and Nuage Master return to conventional behavior.

#### **5. Confirm the connection between the MMP1 and Nuage device.**

When the MMP1 and Nuage device is connected correctly, the MMP1 indicator will light up in green.

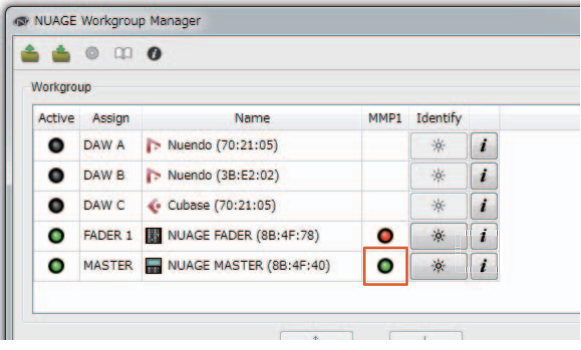

When the MMP1 indicator lights up in red (this means connection failure), the possible causes are as follows:

- The IP address is incorrect.
- The Passcode is incorrect.

Please check the IP address settings and the Passcode.

## <span id="page-13-0"></span>**Added functions in NUAGE V1.6**

## **Added Support for Switching between Multiple Avid Pro Tools (NUAGE Workgroup Manager)**

You can now register two Avid Pro Tools in a Workgroup. (Previously, it was possible to register only one.)

#### **NOTE**

For more information about Avid Pro Tools settings, refer to the operation manual for Nuage Master or Nuage Fader.

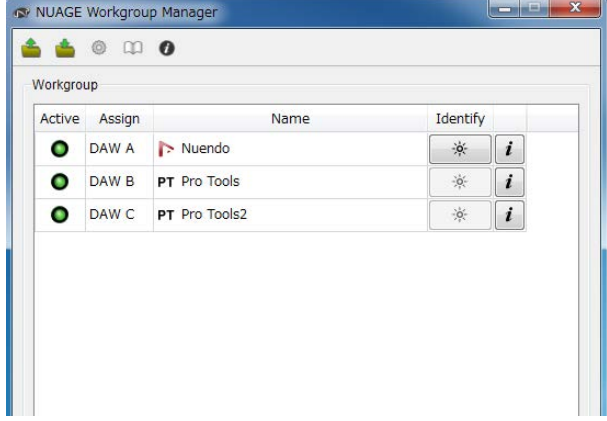

## **Added Support for RMio64-D (NUAGE Workgroup Manager)**

You can now control the RMio64-D Dante/MADI conversion audio interface remotely from NUAGE Workgroup Manager.

#### **NOTE**

- For remote control operation, the target RMio64-D must be active in NUAGE Workgroup.
- Modifications to parameters are applied to the RMio64-D unit as soon as they are changed.
- A total of eight Nuage I/O and RMio64-D units can be registered in a Workgroup.

## **RMio64-D – Property Window**

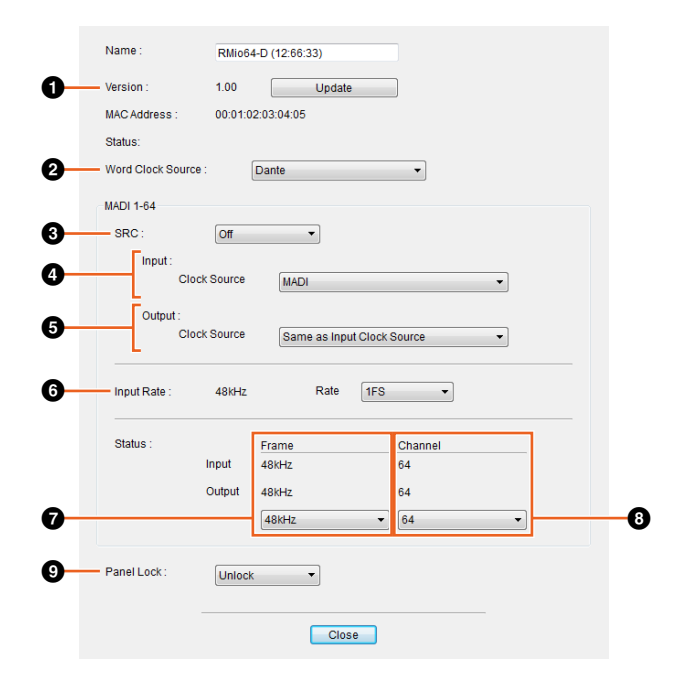

The parameters that can be controlled are as follows:

## **0** Version

Displays the firmware version of the RMio64-D unit. You can update the firmware by clicking "Update."

## 2 **Word Clock Source**

Enables you to select the word clock source for the RMio64-D (from Dante/WCLK IN/MADI).

#### **8 SRC**

Enables you to turn MADI SRC (Sampling Rate Converter) on/off.

#### 4 **Input Clock Source**

Enables you to select the word clock source for SRC input (from MADI/WCLK IN for SRC).

## 5 **Output Clock Source**

Enables you to select the MADI output signal when SRC is on as the word clock source.

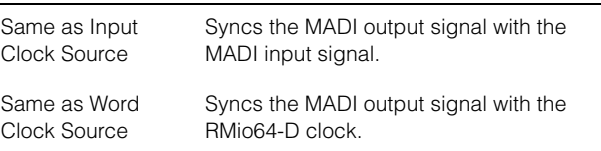

## 6 **Input Rate**

Enables you to select from 1Fs (1x)/2Fs (2x)/4Fs (4x) according to the MADI input frequency. For example, if the MADI input signal is 192 kHz (4x 48 kHz), select "4Fs."

#### 7 **MADI Output Frame**

Enables you to select the frame frequency for the MADI output signal. It is possible for the selected value to differ from the actual frequency. For example, when the setting is "96kHz" and the actual frequency is "48kHz," for example, "96kHz >> 48kHz" is displayed.

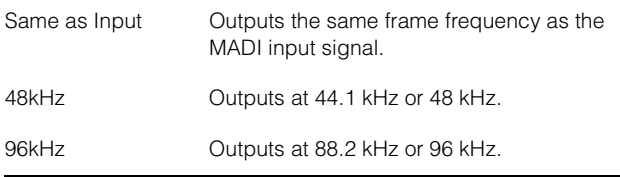

## 8 **MADI Output Channel**

Enables you to select the number of channels for the MADI output signal. It is possible for the selected value to differ from the actual number of channels. When the setting is "64" and the actual number of channels is "56," for example, "64 >> 56" is displayed.

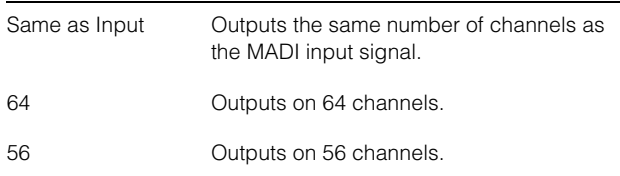

#### 9 **Panel Lock**

Unlocks/locks panel operation for the RMio64-D unit.

## **MADI Output Signal when SRC is On**

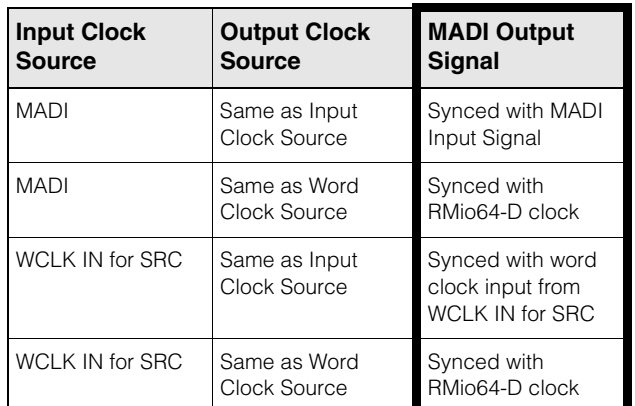

Yamaha Pro Audio global website **https://www.yamaha.com/proaudio/**

Yamaha Downloads **http://download.yamaha.com/**

© 2013 Yamaha Corporation Manual Development Group

Published 11/2017 MW-C0